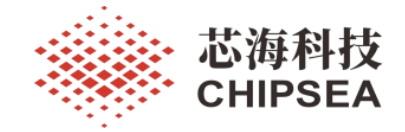

# 芯海 8 位 MCU/SoC 应用笔记

8 位 MCU 库文件的生成和使用说明

V1.0

# おおし おおし おおし おおし おおし おおし おおし おおし あいしん あいしゅう あいしゅう

库文件可以看成一种代码仓库,它提供给使用者一些可以直接拿来用的变量、函数或类。本技术文 档描述了芯海科技 8 位 MCU 在 CSU IDE 开发环境下如何生成 Lib 库文件, 以及在 IDE 中如何调用 Lib 库 文件,最后进行实例测试并验证(本应用笔记以 CSU38F20 为例)。

软件代码是工程师的工作成果,也是公司的知识产权,在涉及到多方合作的情况下,需要开放软件 代码功能给第三合作方,但不方便开放源代码的情况下,就需要把保密的代码部分生成一个 Lib 库文件, 再分发到第三方合作伙伴进行使用。此外,还可将一些常用的功能模块封装成库文件,增强程序的可读 性,提高新项目开发速度。

# 适用范围

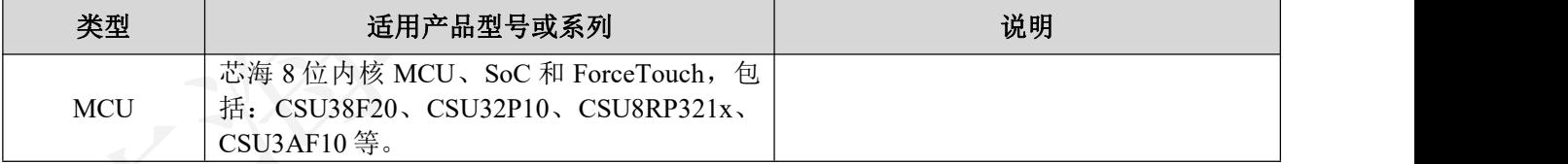

[www.chipsea.com](http://www.chipsea.com/) 1 / 14 芯海科技(深圳)股份有限公司

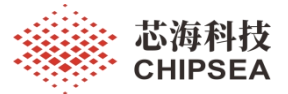

版 本

| 历史版本 | 修改内容      | 日期         |  |
|------|-----------|------------|--|
| V1.0 | 初版生<br>生成 | 2023-02-08 |  |

[www.chipsea.com](http://www.chipsea.com/) 2/14 2/14 花海科技(深圳)股份有限公司

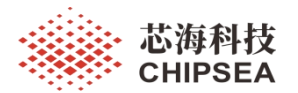

# 目录

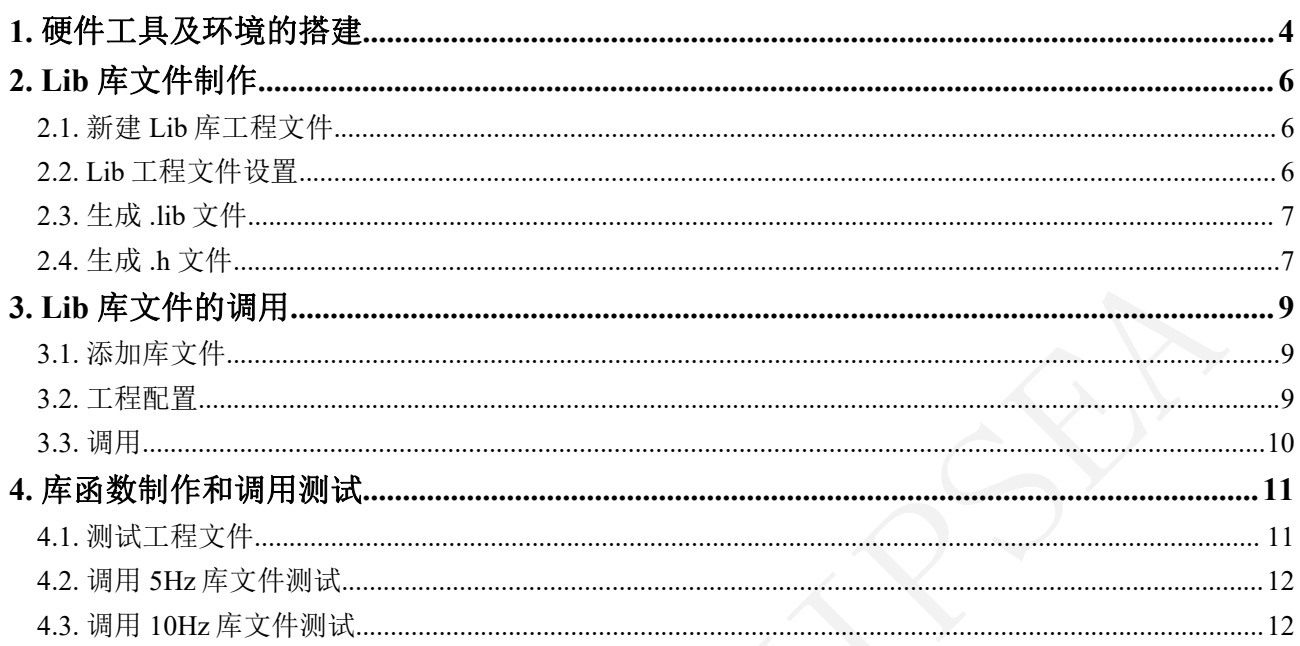

www.chipsea.com

芯海科技(深圳)股份有限公司

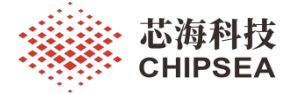

# <span id="page-3-0"></span>**1.** 硬件工具及环境的搭建

本文档需要用到以下软件和硬件工具: 上位机 IDE 软件: CSU-IDE V6.0.1/CSU-IDE V5.4.5 调试器:CS-Link V1.4 开发板:CSU38F20 最小系统板 V2.0 逻辑分析仪:Kingst Logic Analyzer LA1010

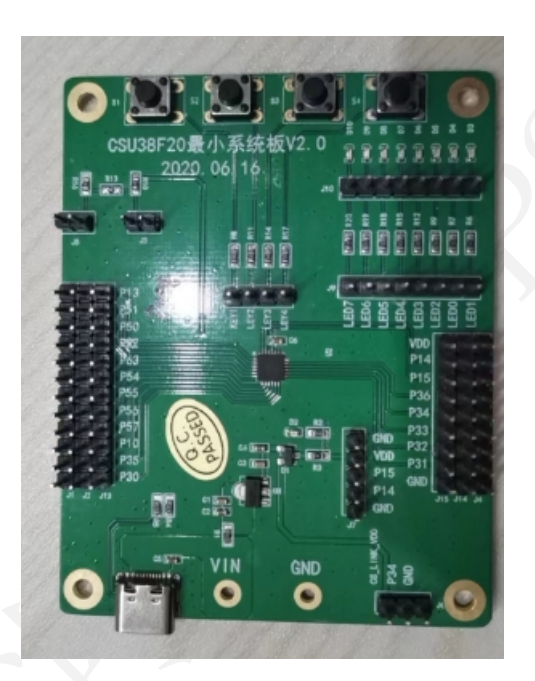

图 **1 CSU38F20** 最小系统板

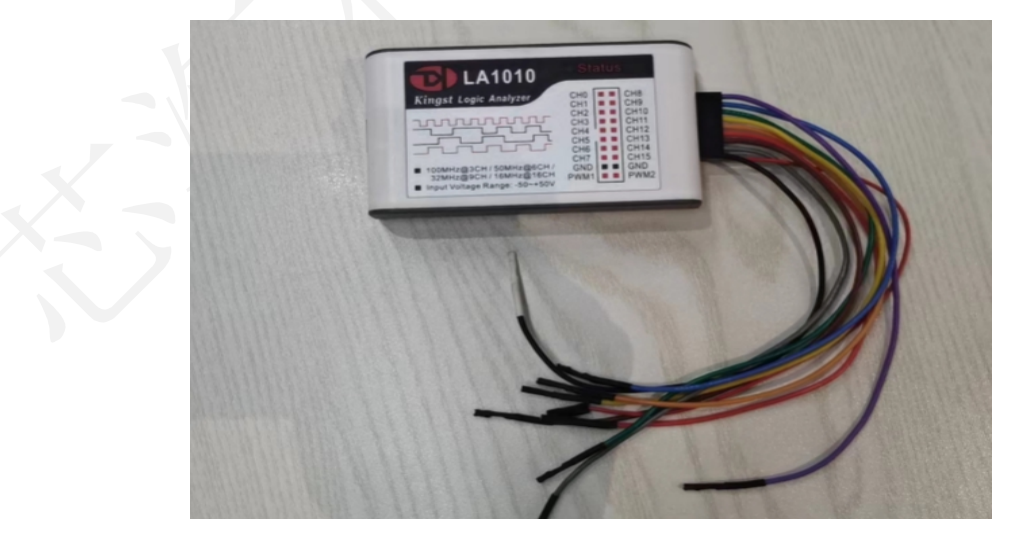

图 **2** 逻辑分析仪

[www.chipsea.com](http://www.chipsea.com/) 4 / 14 芯海科技(深圳)股份有限公司

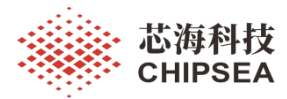

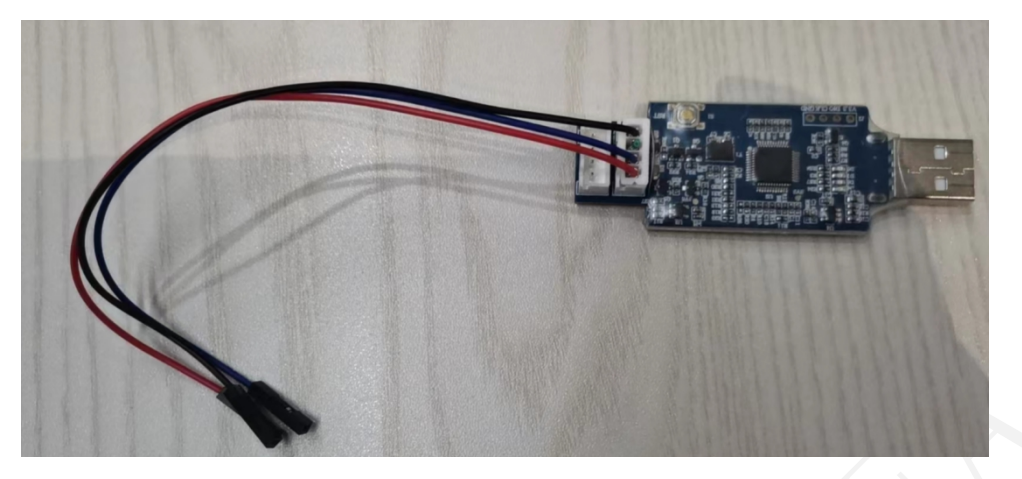

图 **3 8 bit CS-LINK V1.4**

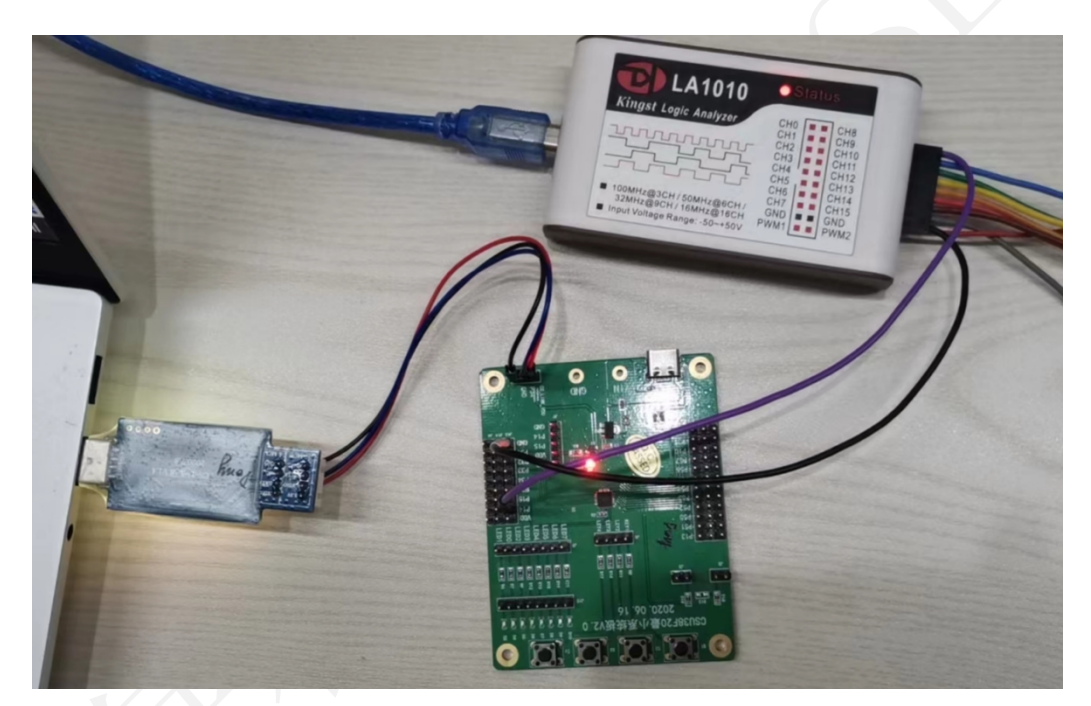

图 **4** 硬件连接方式

[www.chipsea.com](http://www.chipsea.com/) 5 / 14 芯海科技(深圳)股份有限公司

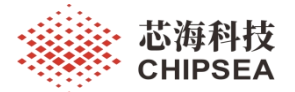

# <span id="page-5-0"></span>**2. Lib** 库文件制作

## <span id="page-5-1"></span>**2.1.** 新建 **Lib** 库工程文件

新建一个工程,工程里除客户想封装成 Lib 库的内容和芯片头文件外,其余文件全删 除。工程结构如下:

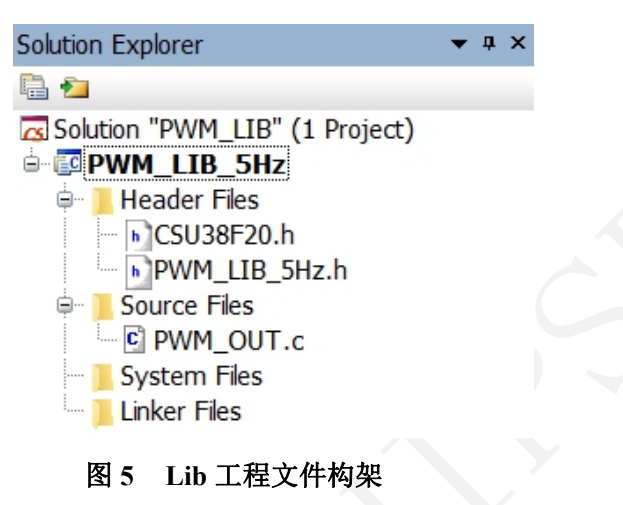

## **2.2. Lib** 工程文件设置

<span id="page-5-2"></span>为了能生成 LIB 库文件, IDE 需要进行如下设置:

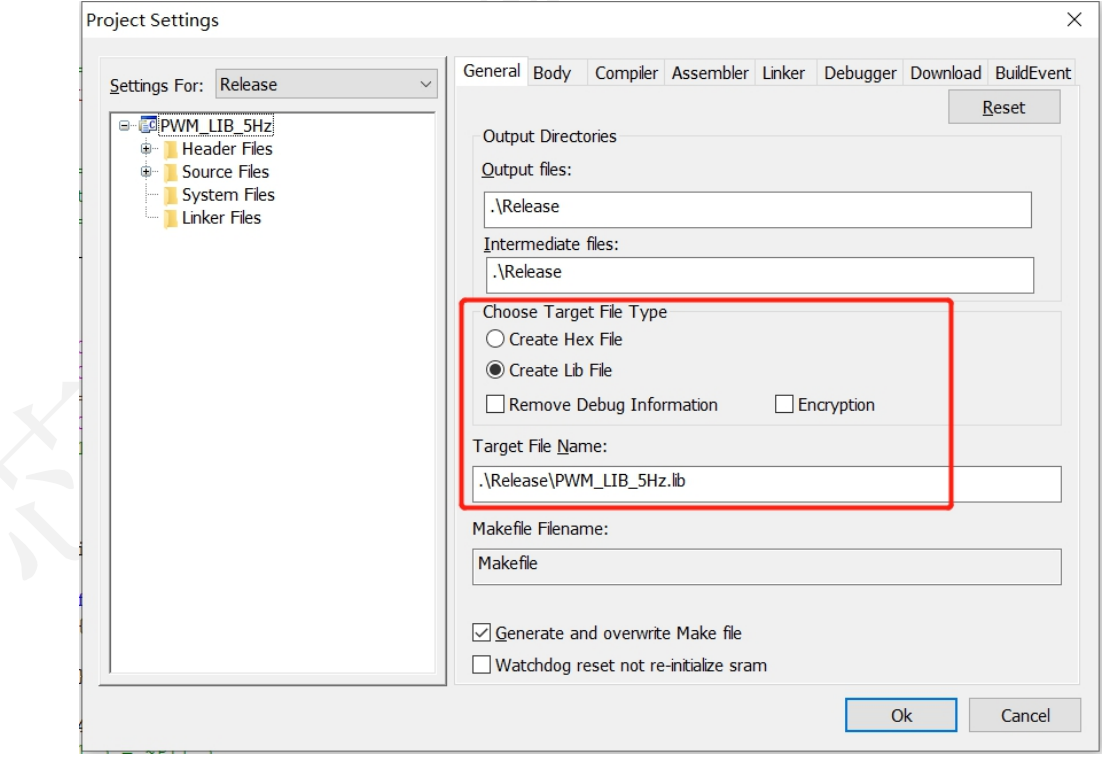

图 **6 Project Settings** 设置

[www.chipsea.com](http://www.chipsea.com/) 6 / 14 芯海科技(深圳)股份有限公司

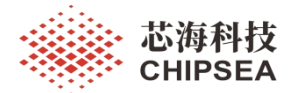

#### **2.3.** 生成 **.lib** 文件

<span id="page-6-0"></span>在.c 文件中编写 Lib 库内容, 执行编译操作即可生成 .lib 文件。

```
\overline{2}// filename: main.c
\overline{3}// chip : CSU38F20
\overline{4}// author :
5<sup>1</sup>: 2021 - 12 - 24// date
   6<sup>1</sup>\overline{7}#include "CSU38F20.h"
8
\overline{9}10<sup>1</sup>11 \Box// program start
13 \Box void PWM OUT FUNC()
                                //5Hz PWM波形输出
14\mathcal{L}15
        unsigned int i, j;
16
                                //设置PT1.4和PT1.5为数字输出口
17
        PT1EN = 0b00010000;18
        PT1PU = 0b00010000;PT1CON1 = 0;19
20
        PT1 4 = 0;21// PT1 5 = 1;
2223日
        while(1)24\mathbf{f}25for (i=0; i<=10; i++)26
            ſ
27 \varepsilonfor(j=0; j<=500; j++)28
                 \left\{ \right.asm("nop");
29
30
                 \mathcal{E}31
            \mathbf{r}32
            PT1 4 = \sqrt{PT1} 4;33
            //PT1_5 = ~\simPT1_5;
34
        <sup>}</sup>
35
    J
26图 7 在.c 文件中进行 Lib 库内容编写
```
#### <span id="page-6-1"></span>**2.4.** 生成 **.h** 文件

生成 .lib 文件后再制作一个.h 文件,文件内申明库文件中可被外部调用的变量、函数、 类等内容, .h 文件保存路径可与 .lib 文件路径相同。

[www.chipsea.com](http://www.chipsea.com/) 7 / 14 芯海科技(深圳)股份有限公司

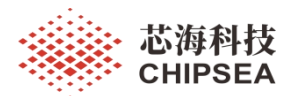

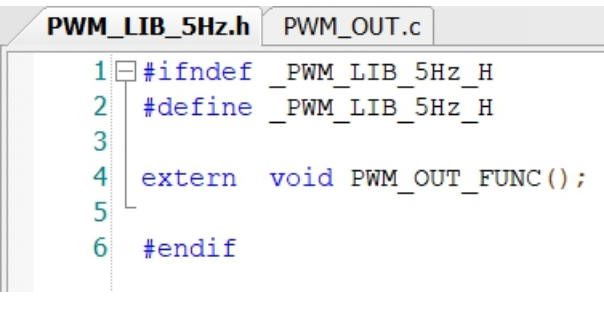

图 **8 .h** 文件制作

至此,LIB 库文件制作完成。

[www.chipsea.com](http://www.chipsea.com/) 芯海科技(深圳)股份有限公司

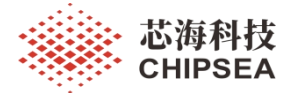

# <span id="page-8-0"></span>**3. Lib** 库文件的调用

# **3.1.** 添加库文件

<span id="page-8-1"></span>新建一个工程,将制作的.lib 库文件和.h 头文件一起复制到工程根目录下, 如下图:

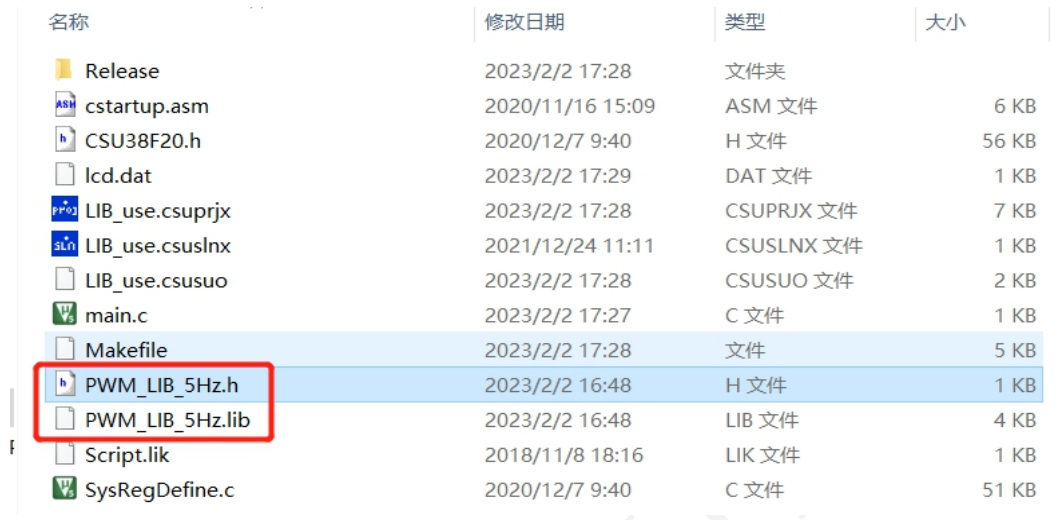

#### 图 **9 .lib** 和 **.h** 文件添加

#### <span id="page-8-2"></span>**3.2.** 工程配置

在工程设置中,Linker 中"1"位置四个图标作用依次是添加、删除、上移、下移.lib 库 文件。"2"位置可选择.lib 库文件路径, 也可以手动输入.lib 文件路径(根目录下路径为.)库 文件名)。如下:

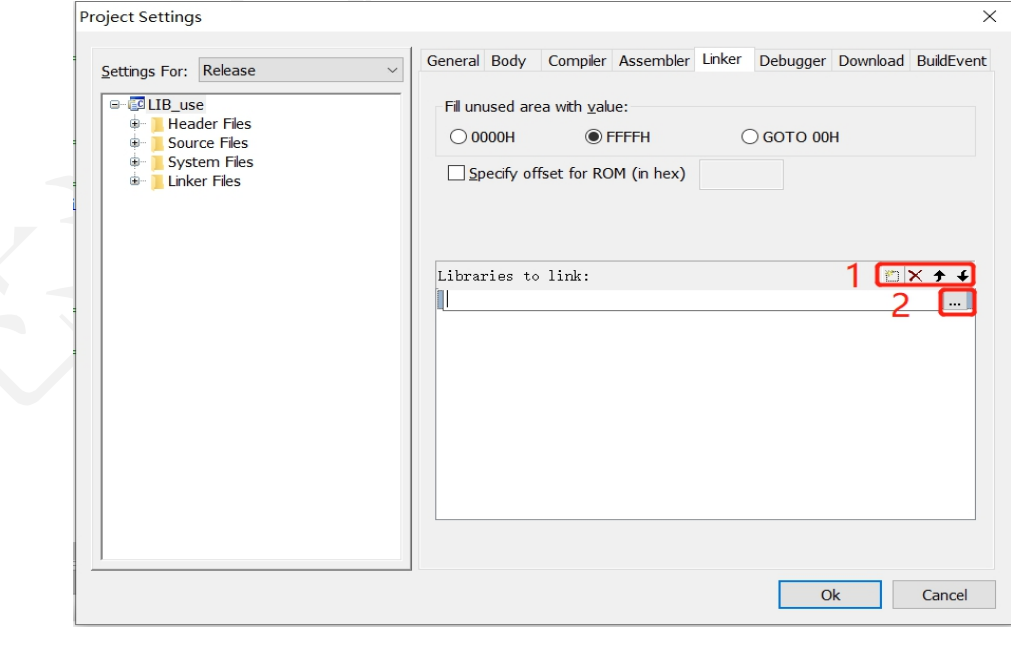

图 **10 .lib** 文件链接

[www.chipsea.com](http://www.chipsea.com/) 9 / 14 芯海科技(深圳)股份有限公司

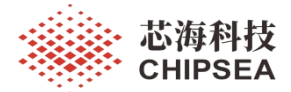

## <span id="page-9-0"></span>**3.3.** 调用

在新建工程中,要用到库文件的.c 文件里需要先进行头文件包含申明,然后可在工程中 调用库文件中的变量、函数和类等。

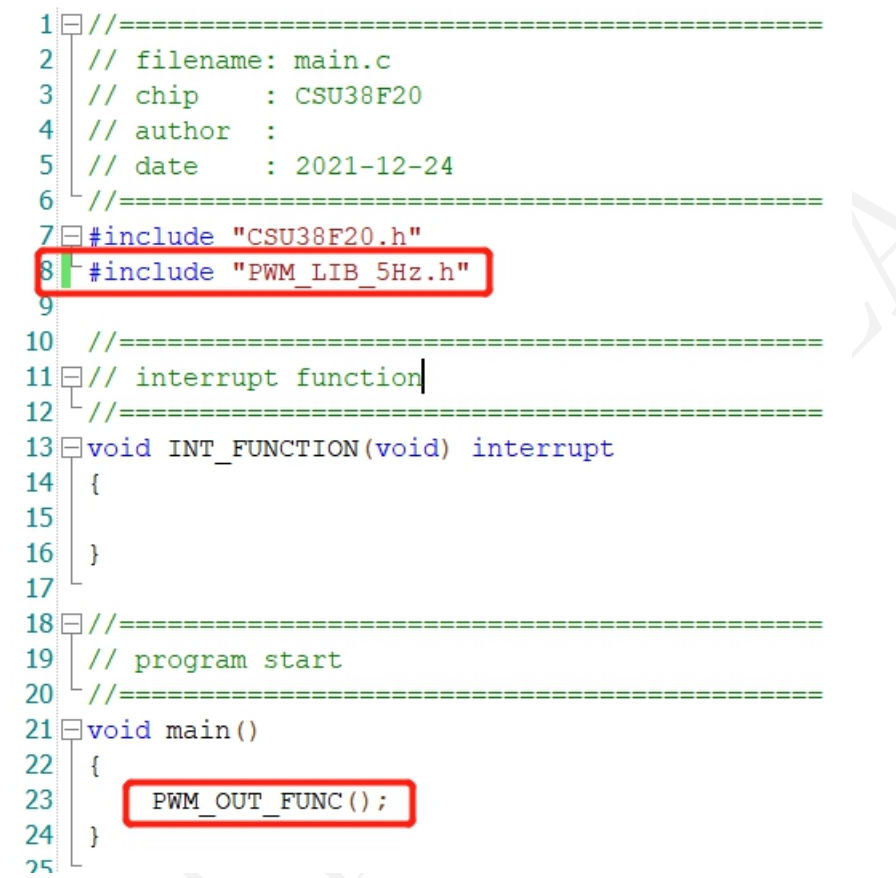

图 **11** 工程中调用 **LIB** 库文件

[www.chipsea.com](http://www.chipsea.com/) 10 / 14 芯海科技(深圳)股份有限公司

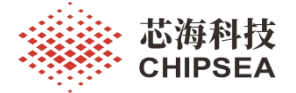

# <span id="page-10-0"></span>**4.** 库函数制作和调用测试

#### **4.1.** 测试工程文件

<span id="page-10-1"></span>解压以下压缩包,可以得到三个工程文件。

Lib build fun.zip

解压后得到如下三个文件夹:

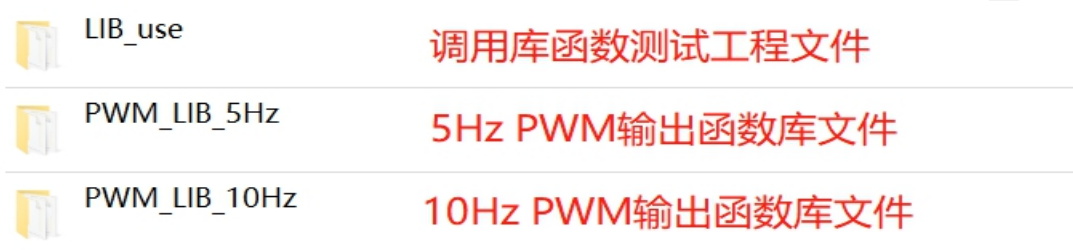

#### 图 **12** 测试文件 目录

LIB\_use: 测试工程文件, 用于调用库文件进行功能测试。

PWM\_LIB\_5Hz:用于生成 5Hz PWM 输出函数的库。

PWM\_LIB\_10Hz:用于生成 10Hz PWM 输出函数的库。

PWM\_LIB\_5Hz 和 PWM\_LIB\_10Hz 两个工程各生成一个库文件和头文件,如下:

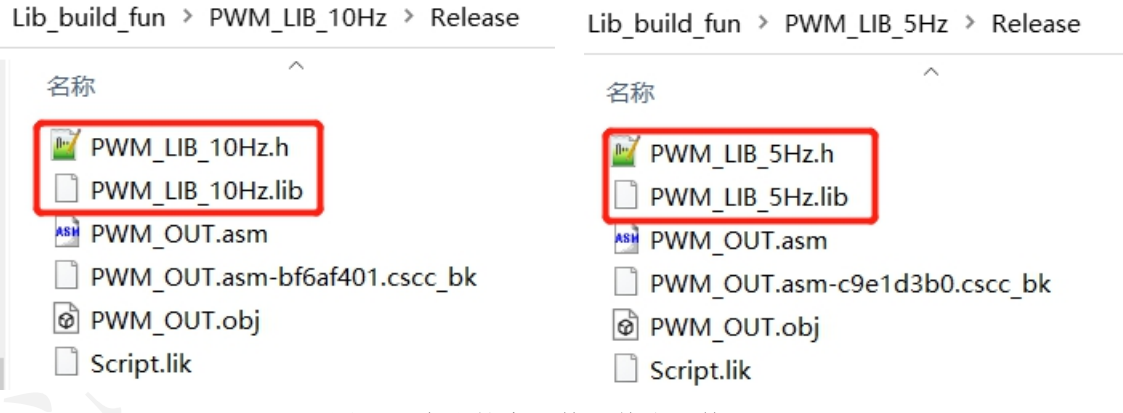

图 **13** 生成的库文件及其头文件

[www.chipsea.com](http://www.chipsea.com/) 11 / 14 芯海科技(深圳)股份有限公司

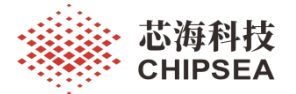

#### <span id="page-11-0"></span>**4.2.** 调用 **5Hz** 库文件测试

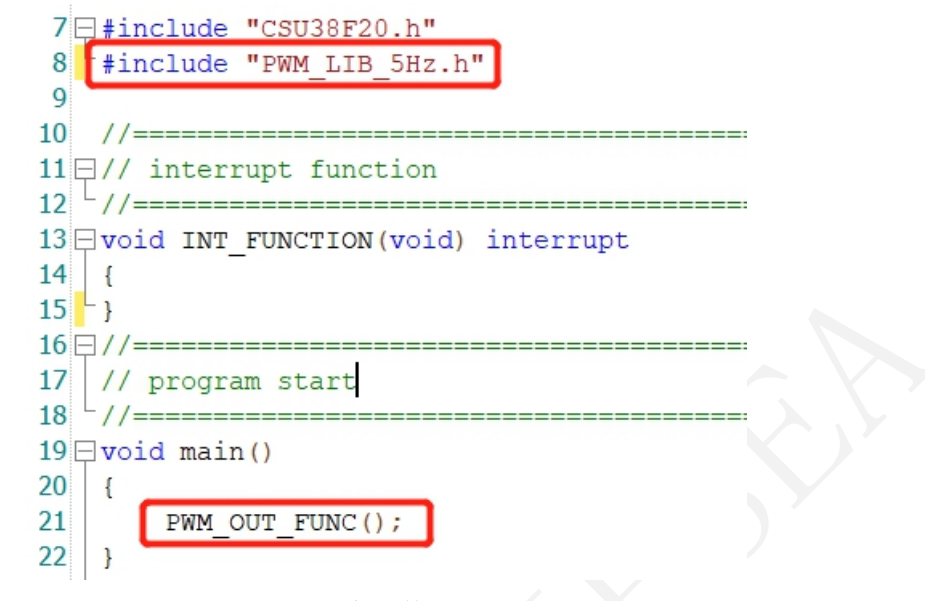

图 **14 5Hz** 库文件调用

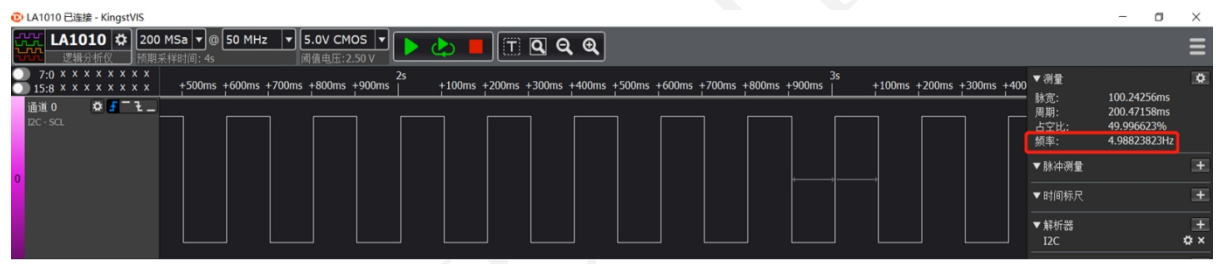

图 **15 5Hz PWM** 库函数调用仿真测试

<span id="page-11-1"></span>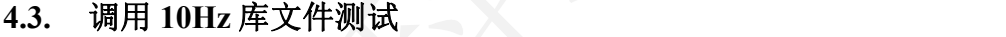

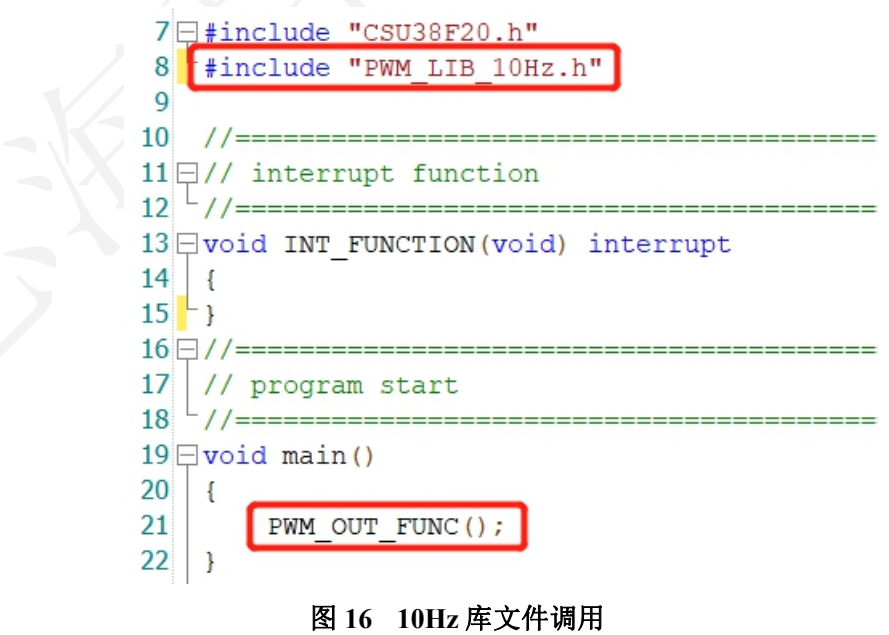

12 / 14

[www.chipsea.com](http://www.chipsea.com/) 12 / 14 芯海科技(深圳)股份有限公司

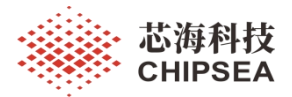

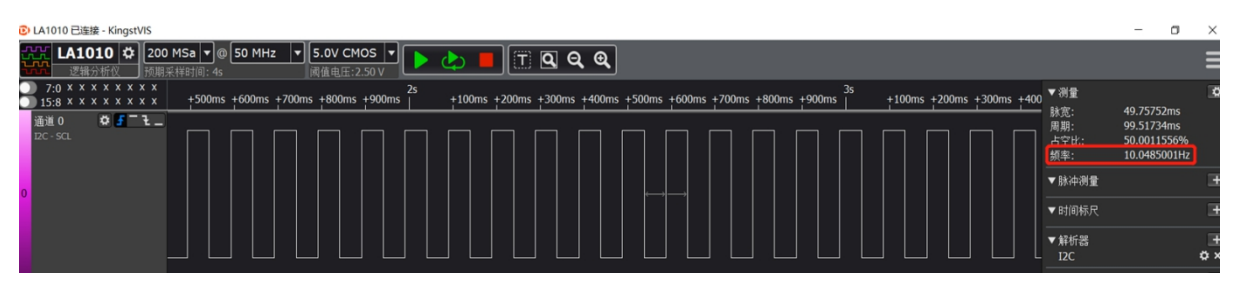

图 **17 10Hz PWM** 库函数调用仿真测试

[www.chipsea.com](http://www.chipsea.com/) 13 / 14 芯海科技(深圳)股份有限公司

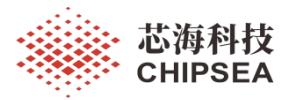

# 免责声明和版权公告

本文档中的信息,包括供参考的 URL 地址, 如有变更, 恕不另行通知。

本文档可能引用了第三方的信息,所有引用的信息均为"按现状"提供,芯海科技不对信息的准 确性、真实性做任何保证。

芯海科技不对本文档的内容做任何保证,包括内容的适销性、是否适用于特定用途,也不提 供任何其他芯海科技提案、规格书或样品在他处提到的任何保证。

芯海科技不对本文档是否侵犯第三方权利做任何保证,也不对使用本文档内信息导致的任何 侵犯知识产权的行为负责。本文档在此未以禁止反言或其他方式授予任何知识产权许可,不 管是明示许可还是暗示许可。

Wi-Fi 联盟成员标志归 Wi-Fi 联盟所有。蓝牙标志是 Bluetooth SIG 的注册商标。

文档中提到的所有商标名称、商标和注册商标均属其各自所有者的财产,特此声明。

版权归 **© 2023** 芯海科技(深圳)股份有限公司,保留所有权利。

芯海科技 **CHIPSEA** 

股票代码:688595

14 / 14

[www.chipsea.com](http://www.chipsea.com/) 14 / 14 芯海科技(深圳)股份有限公司